# ACT-5040W snelstartersgids

## Voorwoord

Hartelijk bedankt voor het aanschaffen van onze WIFI DV. Lees voorafgaand aan gebruik deze gebruikshandleiding a.u.b. zorgvuldig door, om de beste prestaties en een langere levensduur van dit product te garanderen. Bewaar deze handleiding als eventueel naslagwerk. Deze handleiding bevat de meest recente informatie op het moment van schrijven. De weergaves en afbeeldingen gebruikt in deze handleiding helpen u het product beter te kunnen gebruiken.

Wegens technische redenen en verschillende productieseries, kan de DV die u ontvangt ietwat

verschillen van wat in deze documentatie is beschreven.

## Systeemvereisten

Voordat u deze DV in gebruik neemt, controleer a.u.b. de minimale systeemvereisten voor het gebruik ervan. Wij raden u sterk aan een betere PC met dit product te gebruiken voor een optimale prestatie. De minimale systeemvereisten voor gebruik van dit product zijn als volgt:

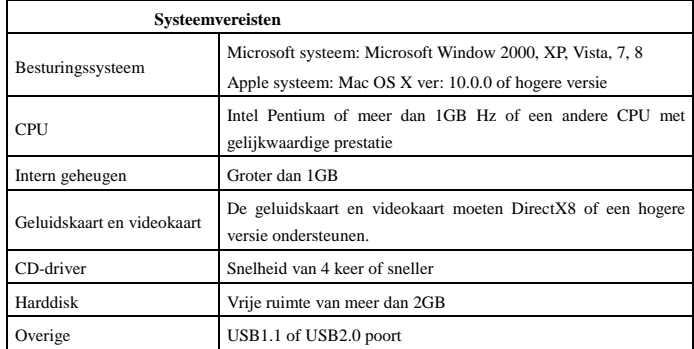

## **Eigenschappen en functies**

- WiFi, foto's nemen, video's opnemen, timelaps
- 1,37-inch kleurendisplay
- 5m effectieve pixels
- Ingebouwde 800mah batterij voor voeding
- USB-poort + TF-kaartsleuf
- G-SENSOR (het apparaat kan in foto/videomodus automatisch 180° draaien)

# **Uiterlijk en toetsen**

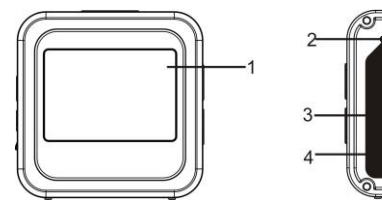

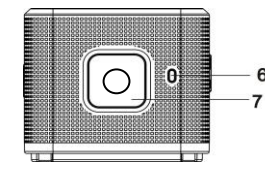

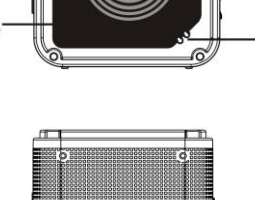

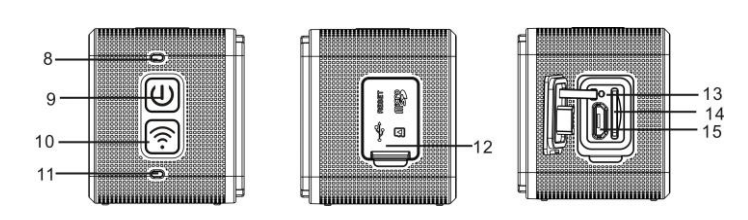

- 1. 1,4-inch kleurendisplay 2. Zoemer
- 3. Lens 4. Glazen lensafdekking
- 5. Luidspreker 6. Oplaadindicator (blauw)
- 7. Sluiterknop 8. "bezig"-indicator (indicator voor video/fotomodus) (rood)
- 
- 9. Aan/Uit/Menu 10. WiFi/Selectie
- 11. WiFi-indicator (rood) 12. Stofkap
- 13. Reset 14. TF-kaartsleuf (TF-kaart insteken)
- 15. MicroUSB-poort (aansluiting op PC)

#### **I. Uw Wifi DV voor het eerst gebruiken**

1 **Sluit eerst een Micro SD- of Micro SDHC-kaart aan, zie rechter afbeelding**

Opgelet a.u.b.: UHS-kaarten (ultra high-speed) werken niet, omdat deze niet 100%

#### compatibel zijn

Een high-speed kaart van klasse 6 of hoger is aanbevolen. Wanneer u de professionele

videomodus gebruikt, is klasse 10 vereist.

#### **Schakel uw DV uit voordat u een kaart insteekt/verwijdert.**

2 **Stroom aan/uit**

Inschakelen: houd de toets  $\bullet$  voor 3 seconden ingedrukt, de video-indicator zal rood oplichten (na het inschakelen wordt standaard de videomodus geopend)

Uitschakelen: houd de toets voor 3 seconden ingedrukt, de zoemer zal eenmaal een pieptoon laten horen.

#### 3 **Batterij Opladen**

Dit apparaat werkt op een ingebouwde lithiumbatterij. Wanneer uitgeschakeld, sluit de DV aan op de PC via een USB-kabel om de batterij op te laden; de laadindicator zal tijdens het opladen blijven branden. Het duurt ongeveer 3 tot 4 uur om de batterij volledig op te laden, de laadindicator zal uitschakelen zodra het opladen is voltooid.

Opmerking: blauw licht tijdens opladen, rood licht wanneer in gebruik en in WiFi-modus;

#### 4 **Schakelaar voor functiemodus**

Er zijn 6 modi beschikbaar voor deze camera, waaronder video-opname, foto, burst, tijdverloop, afspelen en instellingen. Schakel de camera in en druk op de aan/uittoets om het modusmenu te openen; druk a.u.b. op de WiFi-toets om een modus te selecteren en druk vervolgens op de sluitertoets om te bevestigen; de camera zal vervolgens de geselecteerde modus openen en de gekozen modus zal worden weergegeven met een achtergrondkleur (zoals hieronder afgebeeld)

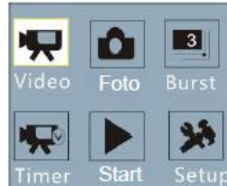

#### 5 **Modusvoorbeschouwing**

Schakel de camera in en deze zal direct de video-opnamemodus openen; druk in voorbeschouwingmodus nogmaals op de sluitertoets om de opname te stoppen; als de geheugenkaart vol is of de batterij leeg is, zal de opnamemodus ook automatisch worden gestopt:

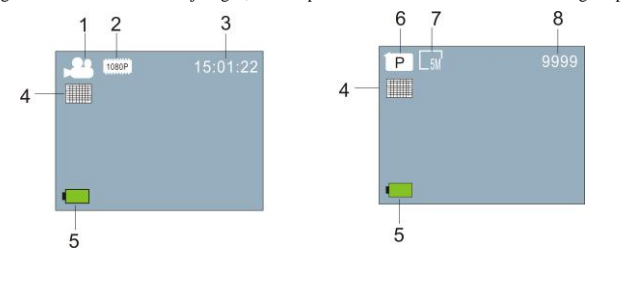

**Videomodus Fotomodus**

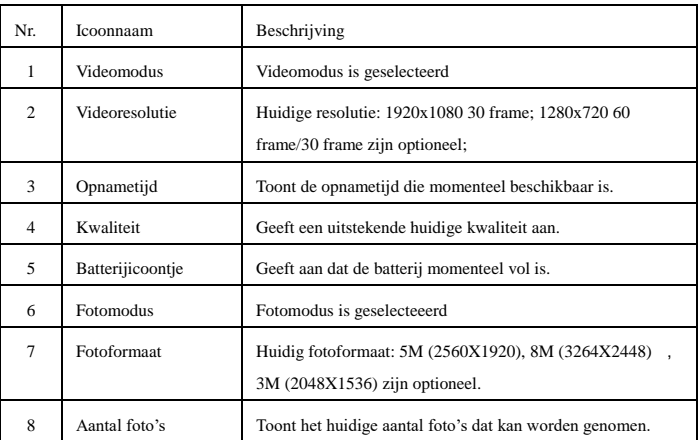

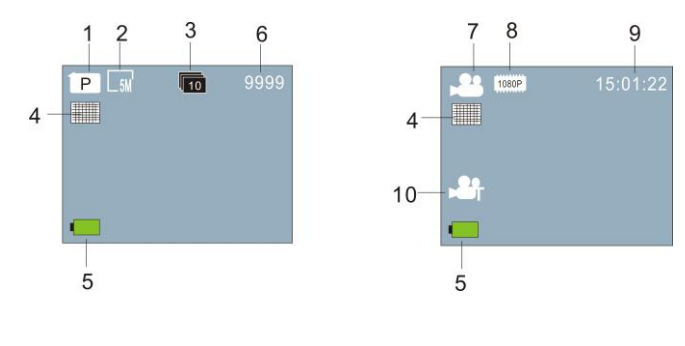

**Burstmodus Timelaps modus**

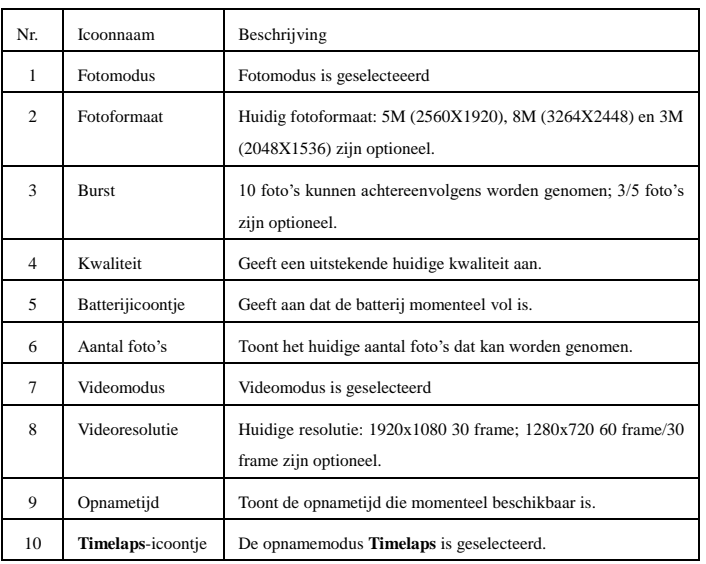

#### 6 **Afspeelstanden:**

6.1 Schakel het apparaat in en open de video-opnamemodus; druk vervolgens op de aan/uittoets voor modusselectie; druk op de WiFi-toets om de afspeelmodus te selecteren en druk ter bevestiging op de sluitertoets (zoals hieronder afgebeeld):

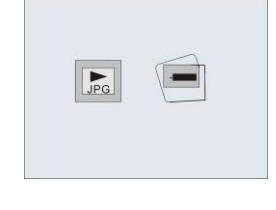

**Afspeelstanden**

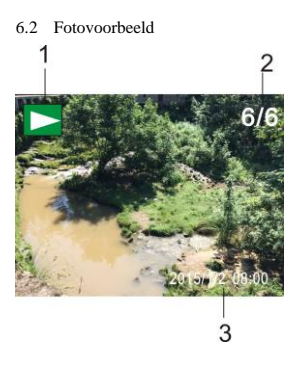

- 1. Icoontje afspeelmodus
- 2. Huidig fotonummer/totale foto's
- **3.** De datum van de foto
- **6.3 Frames in afspeelmodus:**

6.3.1 **Frames van video-opnamebestand**

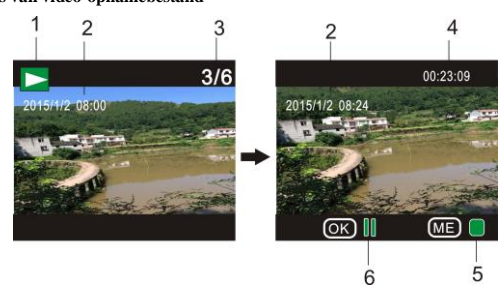

- 1. Icoontje afspeelmodus
- 2. De datum van de video-opname
- 3. Huidig fotonummer/totale foto's
- 4. Afspeeltimer
- 5. Icoontje gebruiksindicator (druk op de aan/uittoets om te stoppen)
- 6. Icoontje gebruiksindicator (druk op de sluitertoets om te pauzeren)

Opmerking: Druk in afspeelmodus op de WiFi-toets om andere foto/video-opnamebestanden te selecteren en een herhaalselectie te creëren.

#### 6.4 **Instellingsmenu afspeelmodus**

Verlaat de afspeelmodus en druk op de aan/uittoets om het modusmenu te openen; selecteer de instellingsmodus en druk op de sluitertoets om het menu te openen; druk vervolgens op de WiFi-toets om "menu" te selecteren; druk nogmaals op de sluitertoets om het submenu te openen; het geselecteerde onderwerp in het menu zal met een achtergrondkleur worden weergegeven; druk nogmaals op de WiFi-toets om het secundaire submenu te openen en druk ter bevestiging op de sluitertoets; druk op de aan/uittoets om het instellingsmenu te sluiten.

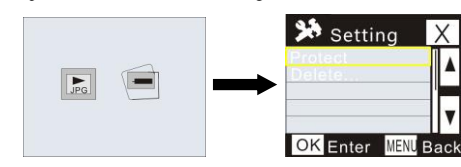

#### 7. **Instellingsmenu**

Druk in video-opname/foto/timelaps-modus op de aan/uittoets om het modusmenu te openen; selecteer de modus die u wilt instellen en druk op de sluitertoets om het menu te openen; druk vervolgens op de WiFi-toets om "menu" te selecteren en druk op de sluitertoets om het submenu te openen; het geselecteerde onderwerp in het menu zal met een achtergrondkleur worden weergegeven; druk nogmaals op de WiFi-toets om het secundaire submenu te openen en druk ter bevestiging op de sluitertoets; druk op de aan/uittoets om het instellingsmenu te sluiten.; press Power button to quit from Menu Setting.

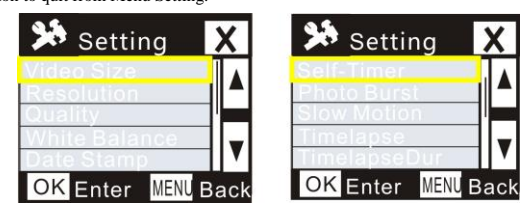

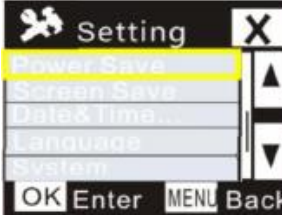

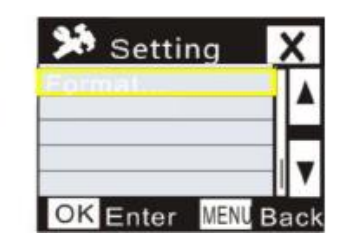

## **APP (ondersteunt Android en iOS)**

#### I. **De APP installeren**

- 1. Voor Android, zoek naar "DENVER ACTION CAM 2" in de Play Store en installeer de APP volgens de instructies op het scherm.
- **2.** Voor iOS, zoek naar "DENVER ACTION CAM 2" in de APP Store en installeer de APP volgens de instructies op het scherm.

#### II. **Android APP**

- 1. Installeer de DENVER ACTION CAM 2 APP (verkrijgbaar van uw dealer of via het internet)
- op uw Android smartphone of tablet, het icoontje zal op het scherm verschijnen; 2. Sluit de kaart aan, schakel de DV in en druk op de WiFi-toets om WiFi in te schakelen, de WiFi-indicator zal nu knipperen en blijven branden zodra de verbinding is geslaagd;
- 3. Schakel WiFi in op uw telefoon of tablet, zoek naar de draadloze APP met de naam DENVER ACT-5040W en maak verbinding, het systeem zal u informeren wanneer de verbinding is geslaagd;

4. Klik op het APP-icoontje **2** op uw telefoon of tablet en u zult een voorbeschouwing (zie afbeelding hieronder) zien van de DV op uw telefoon of tablet, u kunt de DV vervolgens bedienen.

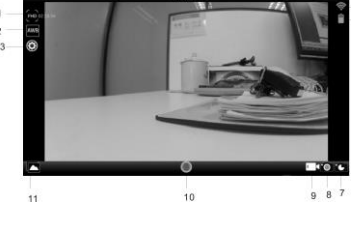

- 1. Videoresolutie 2. Witbalans 3. Instelling (instellingsmenu openen)
	-

- 4. Resterende opnametijd
- 5. WiFi-signaalicoontje 6. Batterijcapaciteit van de DV
- 7. Timelaps-modus 8. Fotomodus 9. Videomodus
- 10.Videoknop 11.Open de afspeelmodus
- III. **iOS APP**
- 1. Installeer de DENVER ACTION CAM 2 APP (verkrijgbaar bij uw dealer of via het internet)

op uw iPhone of iPad, het icoontje  $\overline{2}$  zal op het scherm verschijnen;

- 2. Sluit de kaart aan, schakel de DV in en druk op de WiFi-toets om WiFi in te schakelen, de WiFi-indicator zal nu knipperen en blijven branden zodra de verbinding is geslaagd;
- 3. Schakel WiFi in op uw iPhone of iPad, zoek naar de draadloze APP met de naam DENVER ACT-5040W en maak verbinding, het systeem zal u informeren wanneer de verbinding is geslaagd;

Opmerking: voer voor het eerste gebruik a.u.b. het volgende wachtwoord in: 1234567890.

4. Klik op het APP-icoontje **2** op uw iPhone of iPad en u zult een voorbeschouwing (zie afbeelding hieronder) zien van de DV op uw telefoon of tablet, u kunt de DV vervolgens bedienen.

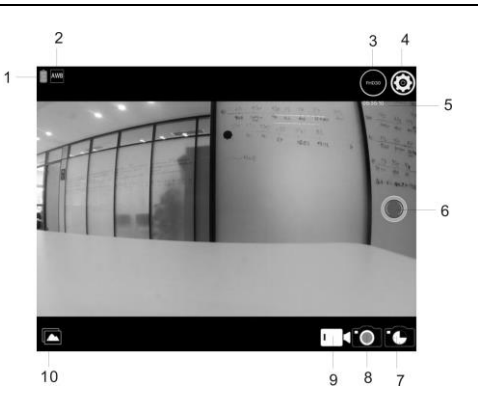

- 1. Batterijcapaciteit van de DV 2. Witbalans
- 3. Videoresolutie 4. Instelling (instellingsmenu openen)
- 5. Resterende opnametijd 6. Videoknop 7. Timelaps modus 8. Fotomodus
- 9. Videomodus 10.Afspeelstanden
- 

Opmerking:

- **Waarschuwing**
- Interne lithiumbatterij!
- Probeer de tablet niet te openen!
- Niet blootstellen aan hitte, water, vocht,
- direct zonlicht!
- 1. U dient een TF-kaart in de DV te steken om foto's via uw telefoon of tablet te nemen of downloaden;

OPGELET!

**2.** De WiFi-indicator zal na een geslaagde verbinding met uw telefoon/tablet blijven branden. **Technische parameters**

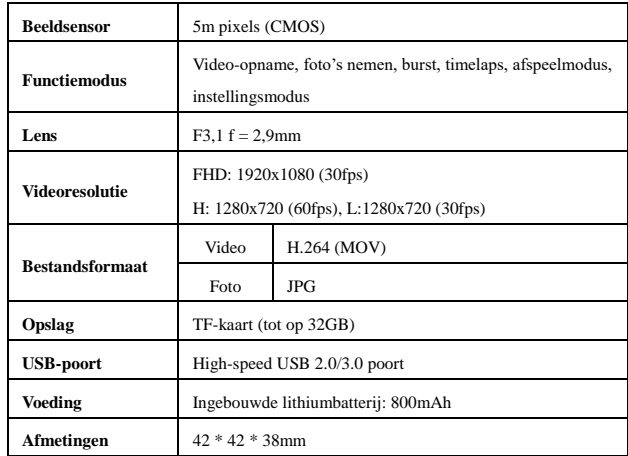

## ALLE RECHTEN VOORBEHOUDEN, AUTEURSRECHT DENVER

ELECTRONICS A/S

DENVER<sup>®</sup>

www.denver-electronics.com

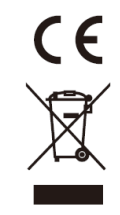

Elektrische en elektronische apparatuur en de inbegrepen batterijen bevatten materialen, componenten en stoffen die schadelijk kunnen zijn voor uw gezondheid en het milieu, indien de afvalproducten (afgedankte elektrische en elektronische apparatuur en batterijen) niet correct worden verwerkt.

Elektrische en elektronische apparatuur en batterijen zijn gemarkeerd met een doorgekruist kliko-symbool, zoals hieronder afgebeeld. Dit symbool is bestemd de gebruiker er op te wijzen dat elektrische en elektronische apparatuur en batterijen dient als normaal huishoudelijk afval afgedankt dienen te worden, maar gescheiden moeten worden ingezameld.

Als eindgebruiker is het belangrijk dat u uw verbruikte batterijen inlevert bij een geschikte en speciaal daarvoor bestemde faciliteit. Op deze manier is het gegarandeerd dat de batterijen worden hergebruikt in overeenstemming met de wetgeving en het milieu niet aantasten.

Alle steden hebben specifieke inzamelpunten, waar elektrische of elektronische apparatuur en batterijen kosteloos ingeleverd kunnen worden op recyclestations of andere inzamellocaties. In bepaalde gevallen kan het afval ook aan huis worden opgehaald. Vraag om meer informatie bij uw plaatselijke autoriteiten. Importeur:

DENVER ELECTRONICS A/S

Stavneagervej 22

DK-8250 Egaa

Denemarken

[www.facebook.com/denverelectronics](http://www.facebook.com/denverelectronics)